# **Instructions on how to submit Online Permit Applications & Plans**

- 1. Go to<https://elkhartindiana.org/building-code-enforcement-department/#permitcenter>
- 2. It should open to the **Permit Center & Applications** tab
- 3. Select where it says **Click HERE to submit a permit application ONLINE via our NEW Online Permitting Program!**

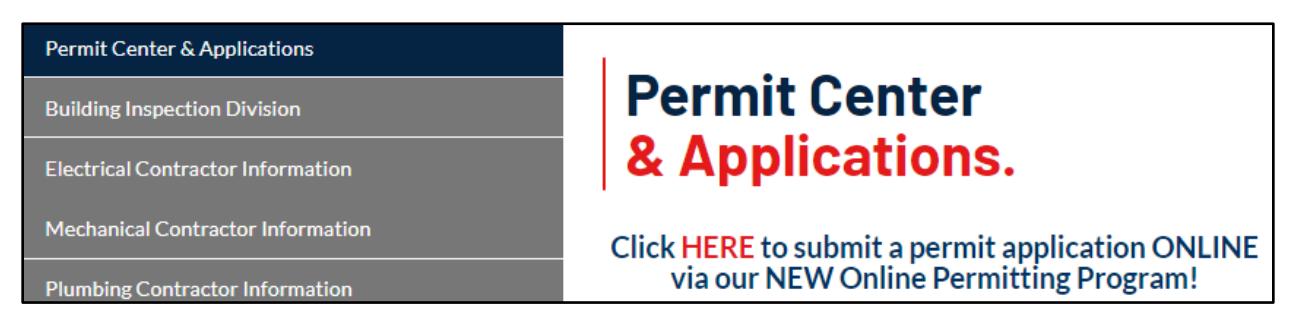

- 4. You will be taken to the new Online Permitting Program (see below image)
- 5. Select **Register** to create an account

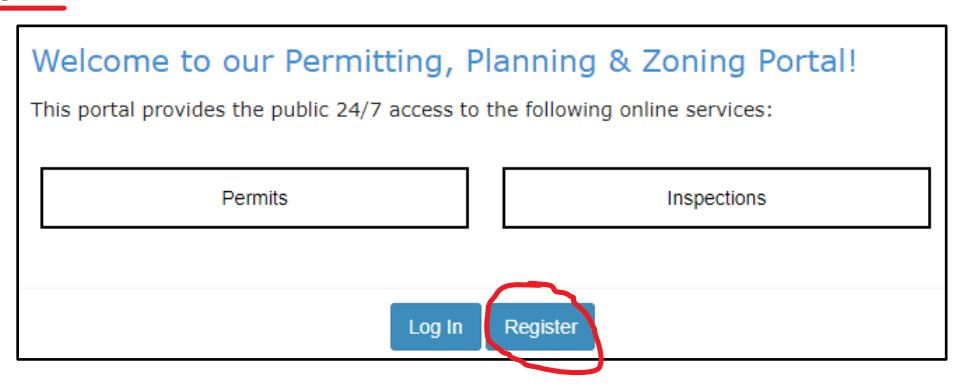

6. Once your account has been approved, you will then be able to login and create a permit by selecting **Apply for Permit**

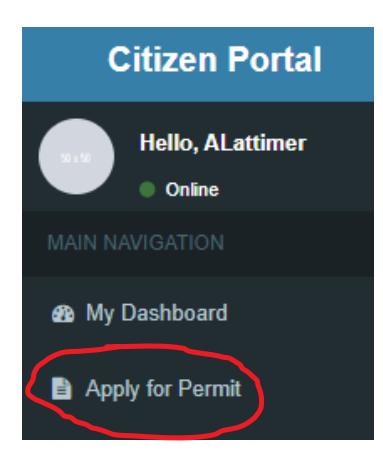

7. From there, find the Permit Application that you need and select **Apply Online**

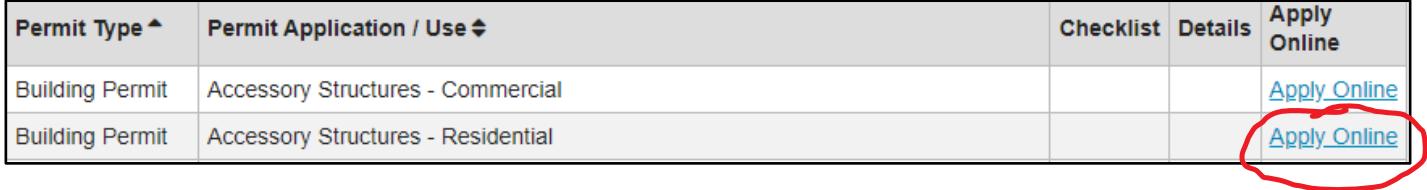

- 8. It will take you to a new page (see below)
- 9. **Step 1: Select Permit Type & Use** check to make sure that the Permit Type\* and Permit Use\* are correct and make changes if needed. If everything looks good, proceed to Step 2.

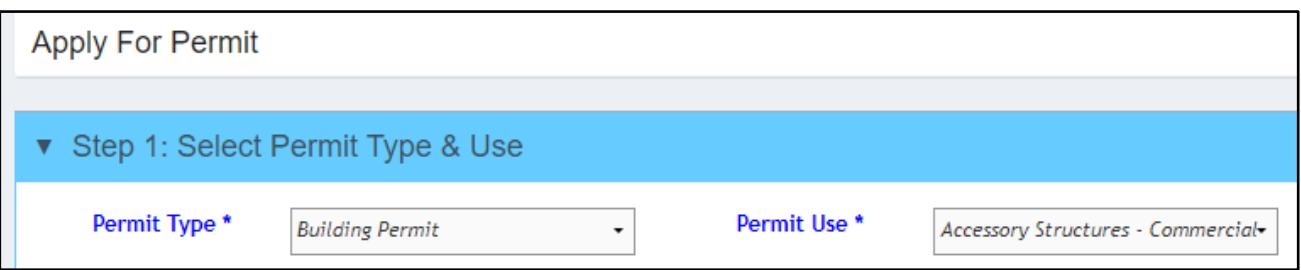

#### 10. **Step 2: Select Land, Building or Suite Location**

• Under **Land Address** type in the property address and select **Generate Search Results**

- Do NOT type in the City, State, & Zip code. **The less you type, the better your search results will be** and you might have to try several times. For example, if I enter "230 W Jackson Blvd", I get no search results. If I enter "230 W Jack" then the property pulls up.

- If your address has a West, East, North, or South in it, try to search with and without the direction. For example, if I enter "613 W Wolf", I get no search results, but if I enter "613 Wolf" then the property pulls up.

• Once you find the correct address, select the parcel number in order to proceed to Step 3

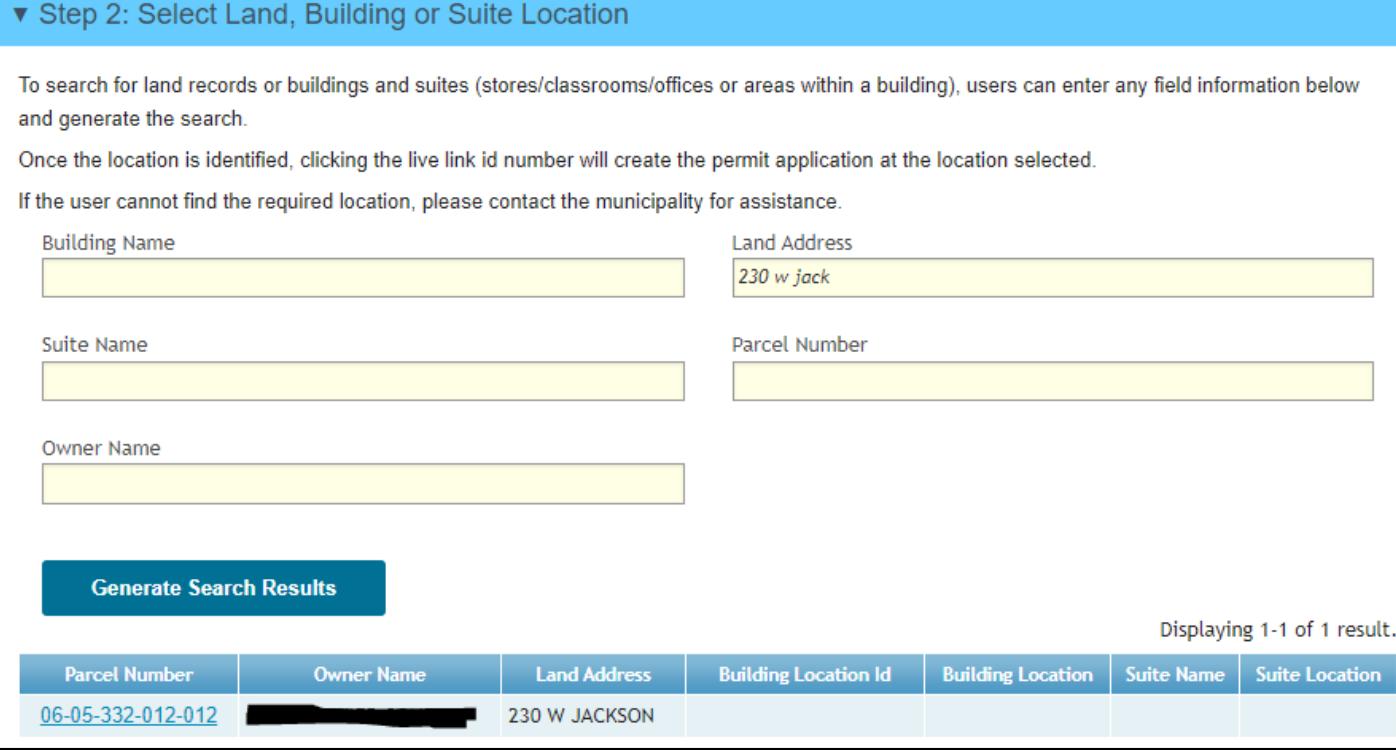

#### 11. **Step 3:** Select the blue **Create** button

Step 3: Click the Create button to store the application and complete the remaining steps

#### 12. **Step 4: Enter the Required Information in the Forms Below**

• Fill out the permit application and select **Save**

## 13. **Step 5: Click the link below to attach documents, plans and other permit related files**

• If necessary upload all of your documents, plans, etc. in this step

### 14. **Step 6:** Select the blue **Complete Application** button

 $\triangleright$  Step 6: Click Submit to submit the forms & documents to the application record **Complete Application** 

# **The Permit Center/Building Department will receive your permit application:**

- Your application will be reviewed and you will be emailed if any other information is needed.
- You will also be emailed if you need to submit a Zoning Permit Application in addition to the Permit Application that you already submitted.
- If your application requires Plan Review then it will be properly reviewed by all required departments. Plan Review typically occurs every Friday. As long as you submit your application and plans by 4:00pm on Thursday, then your application/plans should be reviewed the next day.
- Once your application is approved, then you will receive an invoice via email

## 15. **Paying for your Permit**

- Login to your Account
- Select **My Invoices**

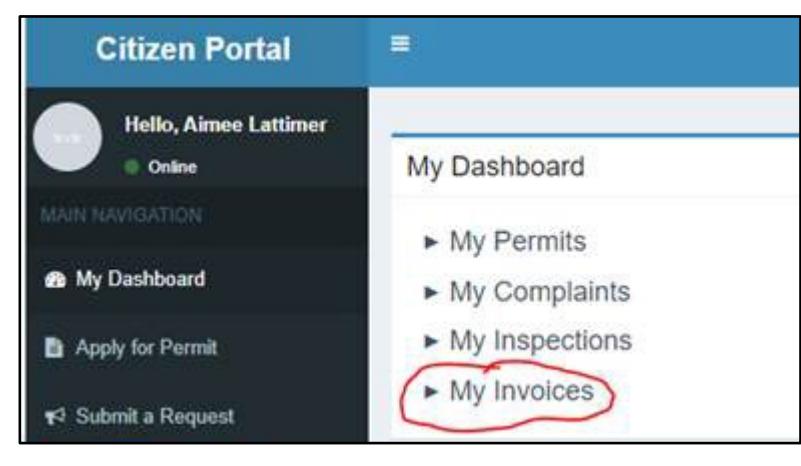

- You should see your invoice(s).
- Select **Pay Invoice**

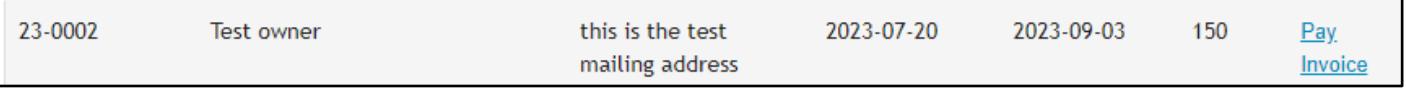

• Once payment has been made, you will be emailed the Permit Card, which you are required to display in the window while work is being done.